# **CA Nimsoft Monitor**

## **Probe Guide for EMC Celerra Monitoring celerra v1.5 series**

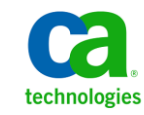

## **Legal Notices**

Copyright © 2013, CA. All rights reserved.

#### **Warranty**

The material contained in this document is provided "as is," and is subject to being changed, without notice, in future editions. Further, to the maximum extent permitted by applicable law, Nimsoft LLC disclaims all warranties, either express or implied, with regard to this manual and any information contained herein, including but not limited to the implied warranties of merchantability and fitness for a particular purpose. Nimsoft LLC shall not be liable for errors or for incidental or consequential damages in connection with the furnishing, use, or performance of this document or of any information contained herein. Should Nimsoft LLC and the user have a separate written agreement with warranty terms covering the material in this document that conflict with these terms, the warranty terms in the separate agreement shall control.

#### **Technology Licenses**

The hardware and/or software described in this document are furnished under a license and may be used or copied only in accordance with the terms of such license.

No part of this manual may be reproduced in any form or by any means (including electronic storage and retrieval or translation into a foreign language) without prior agreement and written consent from Nimsoft LLC as governed by United States and international copyright laws.

#### **Restricted Rights Legend**

If software is for use in the performance of a U.S. Government prime contract or subcontract, Software is delivered and licensed as "Commercial computer software" as defined in DFAR 252.227-7014 (June 1995), or as a "commercial item" as defined in FAR 2.101(a) or as "Restricted computer software" as defined in FAR 52.227-19 (June 1987) or any equivalent agency regulation or contract clause. Use, duplication or disclosure of Software is subject to Nimsoft LLC's standard commercial license terms, and non-DOD Departments and Agencies of the U.S. Government will receive no greater than Restricted Rights as defined in FAR 52.227-19(c)(1-2) (June 1987). U.S. Government users will receive no greater than Limited Rights as defined in FAR 52.227-14 (June 1987) or DFAR 252.227-7015 (b)(2) (November 1995), as applicable in any technical data.

#### **Trademarks**

Nimsoft is a trademark of CA.

Adobe®, Acrobat®, Acrobat Reader®, and Acrobat Exchange® are registered trademarks of Adobe Systems Incorporated.

Intel® and Pentium® are U.S. registered trademarks of Intel Corporation.

Java(TM) is a U.S. trademark of Sun Microsystems, Inc.

Microsoft® and Windows® are U.S. registered trademarks of Microsoft Corporation.

Netscape(TM) is a U.S. trademark of Netscape Communications Corporation.

Oracle® is a U.S. registered trademark of Oracle Corporation, Redwood City, California.

UNIX® is a registered trademark of the Open Group.

ITIL® is a Registered Trade Mark of the Office of Government Commerce in the United Kingdom and other countries.

All other trademarks, trade names, service marks and logos referenced herein belong to their respective companies.

For information on licensed and public domain software, see the *Nimsoft Monitor Third-Party Licenses and Terms of Use* document at[: http://docs.nimsoft.com/prodhelp/en\\_US/Library/index.htm?toc.htm?1981724.html.](http://docs.nimsoft.com/prodhelp/en_US/Library/index.htm?toc.htm?1981724.html)

## **Contact CA Nimsoft**

#### **Contact CA Support**

For your convenience, CA Technologies provides one site where you can access the information that you need for your Home Office, Small Business, and Enterprise CA Technologies products. At [http://ca.com/support,](http://www.ca.com/support) you can access the following resources:

- Online and telephone contact information for technical assistance and customer services
- Information about user communities and forums
- Product and documentation downloads
- CA Support policies and guidelines
- Other helpful resources appropriate for your product

#### **Providing Feedback About Product Documentation**

Send comments or questions about CA Technologies Nimsoft product documentation to [nimsoft.techpubs@ca.com.](mailto:nimsoft.techpubs@ca.com)

To provide feedback about general CA Technologies product documentation, complete our short customer survey which is available on the CA Support website at [http://ca.com/docs.](http://www.ca.com/docs)

## **Contents**

## **Chapter 1: Overview**

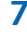

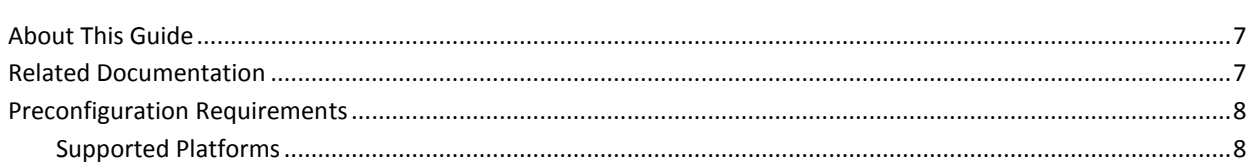

## **Chapter 2: Configuration Details**

## $\boldsymbol{9}$

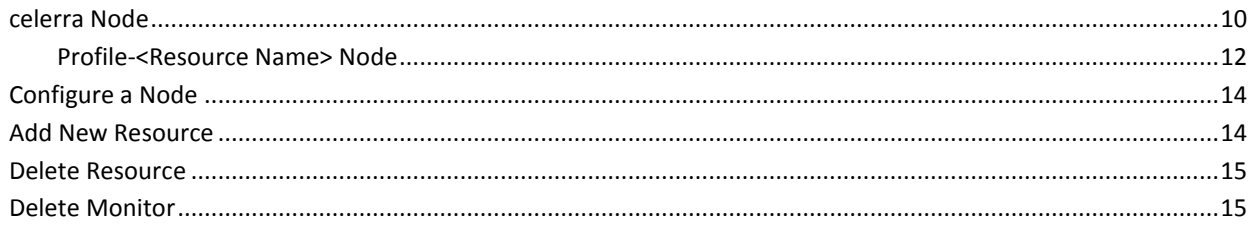

## **Documentation Changes**

This table describes the version history for this document.

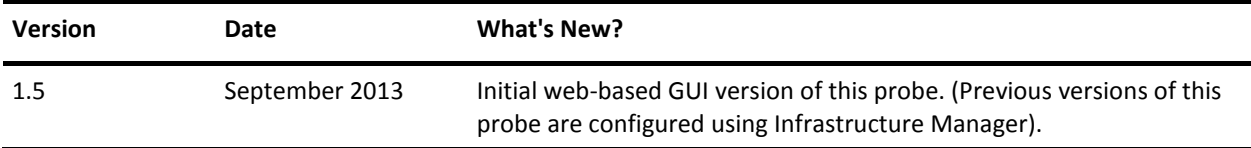

## <span id="page-6-0"></span>**Chapter 1: Overview**

The EMC Celerra Monitoring probe is a remote monitoring probe that monitors the EMC Celerra Storage systems, providing extensive availability and performance metrics.

This section contains the following topics:

[About This Guide](#page-6-1) (see page 7) [Related Documentation](#page-6-2) (see page 7) [Preconfiguration Requirements](#page-7-0) (see page 8)

## <span id="page-6-1"></span>**About This Guide**

This guide is for the CA Nimsoft Monitor Administrator to help understand the configuration of the EMC Celerra Monitoring probe.

This guide contains the following information:

- An overview of the EMC Celerra Monitoring probe.
- The related documentation for previous probe versions, release notes, and so on.
- The configuration details of the probe including information for the fields that are required to configure the probe.
- The common procedures that can be used in the probe configuration.

**Important!** The field description for intuitive terms in the GUI has not been included in the document.

## <span id="page-6-2"></span>**Related Documentation**

For related information that may be of interest, see the following material:

#### **Related Documentation**

Documentation for other versions of the celerra probe

Th[e Release Notes](http://docs.nimsoft.com/prodhelp/en_US/Probes/AdminConsole/celerra/ReleaseNotes/index.htm) for the celerra probe

#### [User documentation for the Admin Console](http://docs.nimsoft.com/prodhelp/en_US/AdminConsole/6.5/index.htm)

*Monitor Metrics Reference Information for CA Nimsoft Probes* [\(http://docs.nimsoft.com/prodhelp/en\\_US/Probes/ProbeReference/index.htm\)](http://docs.nimsoft.com/prodhelp/en_US/Probes/ProbeReference/index.htm)

## <span id="page-7-0"></span>**Preconfiguration Requirements**

This section contains the preconfiguration requirements for the EMC Celerra Monitoring probe.

## <span id="page-7-1"></span>**Supported Platforms**

Refer to the **Nimsoft Compatibility Support Matrix** for the latest information on supported platforms. See also the **Support Matrix for Nimsoft Probes** for specific information on the EMC Celerra Monitoring probe.

## <span id="page-8-0"></span>**Chapter 2: Configuration Details**

The EMC Celerra Monitoring probe can handle all common monitoring and data collection tasks for EMC Celerra Storage Systems.

You can define alarms to be raised and propagated when the specified thresholds are breached.

The following components are monitored:

- Data Movers
- Storage Systems and Processors
- File Systems
- Networks

Templates are a useful tool for defining monitors to be measured on the various components.

Create a template and define a set of checkpoints belonging to that template. Drag and drop the template on the folder where you want to monitor the checkpoints that are defined for the template.

This section contains the following topics:

[celerra Node](#page-9-0) (see page 10) [Configure a Node](#page-13-0) (see page 14) [Add New Resource](#page-13-1) (see page 14) [Delete Resource](#page-14-0) (see page 15) [Delete Monitor](#page-14-1) (see page 15)

### <span id="page-9-0"></span>**celerra Node**

This node contains configuration details specific to the EMC Celerra Monitoring probe. In this node, you can view the probe information and can configure the general setup properties of the EMC Celerra Monitoring probe. You can view a list of all alarm messages that are available in the EMC Celerra Monitoring probe. You can also add a resource in the EMC Celerra Monitoring probe.

#### **Navigation:** celerra

Set or modify the following values that are based on your requirement:

#### **celerra > Probe Information**

This section provides information about the probe name, probe version, start time of the probe, and the vendor who created the probe.

#### **celerra > General Setup**

This section allows you to configure the general setup properties of the EMC Celerra Monitoring probe.

■ Log Level: Specifies the level of details that are written to the log file.

Default: 2 - Warn

■ Enable GUI Autorefresh (60 sec): Allows you to autorefresh the GUI in 60 seconds. The field reflects the most current measured values from the checkpoints and status of the nodes in the tree structure.

Default: Not selected

■ Java Home: Defines a folder containing Java home.

#### **celerra > Message pool**

This section displays a list of all alarm messages that are available in the EMC Celerra Monitoring probe.

- Identification Name: Identifies the name of the message.
- Token: Identifies the token which is used for internalization.
- Error Severity: Indicates the severity level that is assigned to the alarm messages.
- Error Alarm Text: Identifies the alarm message text that is issued on the error alarm.
- Clear Alarm Text (OK): Identifies the alarm message text that is issued on the clear alarm.
- Subsystem String/Id: Identifies the subsystem ID of the alarm that the watcher generates.

#### **celerra > Options Icon > Add New Resource**

This section allows you to add a resource in the EMC Celerra Monitoring probe.

- Control Station IP: Defines the IP address of the Celerra Network Control Station.
- Port: Specifies the ssh port that is used to connect to the Celerra Network Control Station.

Default: 0

- Reserved: Defines a character in this field.
- Alarm Message: Specifies the alarm message to be sent in case the resource does not respond.

Default: Resource Critical

■ Check Interval: Specifies how often the probe checks the values of the monitors.

Default: 5

■ Units: Specifies the unit of the check interval.

Default: Minutes

■ Scope: Specifies the login scope for the celerra system user.

Default: 0

### <span id="page-11-0"></span>**Profile-<Resource Name> Node**

The Profile-*resource name* node allows you to configure the host information of EMC Celerra Monitoring probe.

**Navigation:** celerra > profile-*resource name*

Set or modify the following values that are based on your requirement:

#### **profile-***resource name* **> Celerra Host Information**

This section allows you to configure the host information of the EMC Celerra Monitoring probe.

#### **<Resource Name> Node**

The *resource name* node represents the resource name of the profile that is used to monitor the EMC Celerra Monitoring probe.

**Note:** This node is user-configurable and depends on the resource name of the profile. Hence, this node is referred as the *resource name* throughout this document.

#### **Storage Node**

The **Storage** node allows you to configure the resource that has been added. This node also lets you add and delete the monitors to be measured.

The **Storage** node is of five types of monitors:

- Control Station
- Data Movers
- File Systems
- Network
- Storage

**Navigation:** celerra > Profile-*resource name* > *resource name >* Storage

Set or modify the following values that are based on your requirement:

#### **Storage > Resource Configuration**

This section allows you to set up the resource configuration of the EMC Celerra Monitoring probe.

#### **Storage > Monitor Properties**

This section lets you add and delete monitors in the EMC Celerra Monitoring probe.

- Description: Indicates the description of the monitors.
- Publish Data: Allows the probe for generating the QoS.
- Publish Alarms: Allows the probe for generating alarm messages.
- Active: Activates the monitor.
- Key: Indicates the monitor key.
- Name: Defines the name of the monitor.
- Value Definition: Specifies the value to be used for alarming and QoS.
- Device: Identifies the type of device from where the device is fetching the data.
- Threshold High: Defines the high threshold. If the defined high threshold is breached, allows you to generate an alarm.
- Unit: Specifies the unit of the threshold high.
- Operator: Specifies the operator to be used when setting the high alarm threshold for the measured value.
- Message: Specifies the alarm message to be issued in case the specified high threshold value is breached.
- Threshold Low: Defines the low threshold. If the defined low threshold is breached, allows you to generate an alarm.
- Unit: Specifies the unit of the low threshold.
- Operator: Specifies the operator to be used when setting the low alarm threshold for the measured value.
- Message: Specifies the alarm message to be issued in case the specified low threshold value is breached.

#### **<Monitor Name> Node**

The *monitor name* node allows you to select one or more monitors from a list of all available monitors.

**Navigation:** celerra > Profile-*resource name* > *resource name* > Storage > *monitor name*

Set or modify the following values that are based on your requirement:

#### *monitor name* **> Monitors List**

This section allows you to select one or more monitors from a list of available monitors.

### <span id="page-13-0"></span>**Configure a Node**

This procedure provides the information to configure a particular section within a node in the EMC Celerra Monitoring probe.

#### **Follow these steps:**

- 1. Select the appropriate navigation path.
- 2. Update the field information and click **Save**.

The specified section of the EMC Celerra Monitoring probe is configured.

### <span id="page-13-1"></span>**Add New Resource**

You can add a resource in the EMC Celerra Monitoring probe. This resource can be used as a connection to the probe through which the probe collects, and stores data and information from the monitored components.

#### **Follow these steps:**

- 1. Click the **Options** icon next to the **celerra** node in the navigation pane.
- 2. Click the **Add New Resource** option.
- 3. Update the field information and click **Submit**.

The resource is saved and you can configure the resource properties that can be used as a connection to the Celerra system.

## <span id="page-14-0"></span>**Delete Resource**

You can delete an existing resource when you no longer need it.

#### **Follow these steps:**

- 1. Click the **Options** icon beside the Profile-*resource name* node that you want to delete.
- 2. Click the **Delete Resource** option.

The resource is deleted.

## <span id="page-14-1"></span>**Delete Monitor**

You can delete a custom monitor in the EMC Celerra Monitoring probe when you no longer need it.

#### **Follow these steps:**

- 1. Go to the **monitor** node in the navigation pane.
- 2. Select the monitor that you want to delete from the **Monitor Properties** section.
- 3. Click **Delete**.

The selected monitor is deleted.